#### ىلع ESXi تيبثتو CIMC نيوكتب مق حداف لشف ثودح ةل|ح يف BE6K/7K Ī

## ت**ايوتح**ملI

ةمدقملا <u>ةيساس ألل تابلطتملا</u> تا<mark>بلطتمل</mark>ا <mark>ةمدختسملل تانوكمل</mark> <u>ةيساس أ تامولءم</u> <u>ةعباتملا ةيلمع</u> CIMC نيوكت .لوالا بابلا ESXi تيبثت .يناثلا بابلا ةحصلا نم ققحتلا اهحالصإو ءاطخألا فاشكتسا

## ةمدقملا

ةنرملا ةجمدملا Sky X ةلماكتملا ةيرادإلI مكحتلI ةدحو تيبثتل ةيلمعلI دنتسملI اذه فصي ةلاح يف K6/7BE مداخ ىلع Cisco نم (CIMC (ةلماكتملا ةرادإلا يف مكحتلا ةدحو نيوكتو (ESXi( نَ مُ مداخلا دادعإ يفّ دنت سمل ا اذه دعاسي .لـماكـل|ب مداخل| ل|دبتس| وأ لـماكـلّاب ةُزەجأل| لـطعت .ةيادبلا

## ةيساسألا تابلطتملا

#### تابلطتملا

:ةيلاتلا عيضاوملاب ةفرعم كيدل نوكت نأب Cisco يصوت

- ةشاشلاو حيتافملا ةحول ليصوتل مداخلا ىلإ يداملا لوصولا ●
- ةشاشلاو حيتافملا ةحول ىلإ لوصولا ىلإ ةجاحلا ●
- حيتافملا ةحولو ةشاشلا ليصوتل CIMC قحلم لوحم ●
- Cisco ليمع ةروص ليزنتل VMware يف يناجم باسح ●

#### ةمدختسملا تانوكملا

.ةنيعم ةيدام تانوكمو جمارب تارادصإ ىلع دنتسملا اذه رصتقي ال

.ةصاخ ةيلمعم ةئيب ي ف ةدوجوملI ةزەجألI نم دنتسملI اذه يف ةدراولI تامولعملI ءاشنإ مت تناك اذإ .(يضارتفا) حوسمم نيوكتب دنتسملا اذه يف ةمدختسُملا ةزهجألا عيمج تأدب .رمأ يأل لمتحملا ريثأتلل كمهف نم دكأتف ،ليغشتلا ديق كتكبش

# ةيساسأ تامولعم

هجاوت دق ،نايحألا ضعب يفو .مداخلا ىلع اقبسم تبثم ESXi نأ يأ أبعم لح يه K/7K6BE وأ (HDD (ةتباثلا صارقألا تاكرحم عيمج لادبتسإ كيلع نيعتي ثيح K/7k6BE عم ةلكشم مداخلا لادبتسإ وأ (VD) يرهاظال صارقألا كرحم لشف وأ تانايبال دادرتسإ ىلع كتردق مدع ةقيثو اذه فصي .ةديدجلا ةزهجألا ىلع ESXi تيبثت كيلع نيعتي مث نمو ،لماكلاب ثدح اذه لثم يف CIMC تلكشو ESXi لا تبكر to order in عبتي نأ ةيلمعلا

## ةعباتملا ةيلمع

:نيئزج ىلإ ءارجإلا ميسقت نكمي

.VD ءاشنإو CIMC نيوكتب مق .لوالا بابلا

- ةبسوحلا ماظن مداخب ةصاخلا مكحتلI ةدحوب ةشاشلاو حيتافملI ةحول ليصوتب مق .1 قحلملا (KVM) سواملا/ويديفل|/حيت|فمل| ةحول لوحم مادختس|ب (UCS) ةدحومل|
- مداخلا ليغشت 2.
- 3. نيوكت CIMC IP
- ةديج ةلاح يف ةيداملا صارقألا تاكرحم عيمج نأ نم دكأت 4.
- 5 RAID يف (VD (دروملا ةئف فرعم ءاشنإ 5.

.هؤاشنا مت ي ذل VD ىلء ESXi تيبثت ب مق .يناثلا بابلا

- Cisco نم VMware نم صصخملا RISO ليزنت 1.
- ىلع JRE تيبثت نم دكات) .KVM مكحت ةدحو قلطاو CIMC ىلإ لوخدلا ليجستب مق (يصخشلا رتويبمكلا
- سواملاو ويديفلاو حيتافملا ةحول مكحت ةدحو مادختساب يرهاظ ISO بيكرت 3.
- ليغشتلا ءدب دنع 6F طغضاو ،KVM نم UCS مداخ ليغشت دعأ 4.
- Enter حاتفم ىلع طغضا مث ،يرهاظ DVD صرق/طوغضم صرق رتخأ 5.
- ESXi تيبثت ةعباتم 6.
- ،ESXi IP نيوكتب مق **F2** ىلء طغضا ،(DCUI) ةرشابملا مكحتلا ةدحو مدختسم ةهجاو نم (يرايتخإ) VLAN ةكبش ،ةيعرفلا ةكبشلا
- vSphere ليمع نم IP ESXi ىلإ لوصولا 8.

#### CIMC نيوكت .لوالا بابلا

.ةشاشلا تاطقل عم ءارجإلا

UCS مداخب ةصاخلا مكحتلا ةدحوب ةشاشلاو حيتافملا ةحول ليصوتب مق 1. ةوطخلا .ةروص لI ي ف حضوم وه امك قحلملI KVM لوحم مادختساب

#### **Figure B-1 KVM Cable**

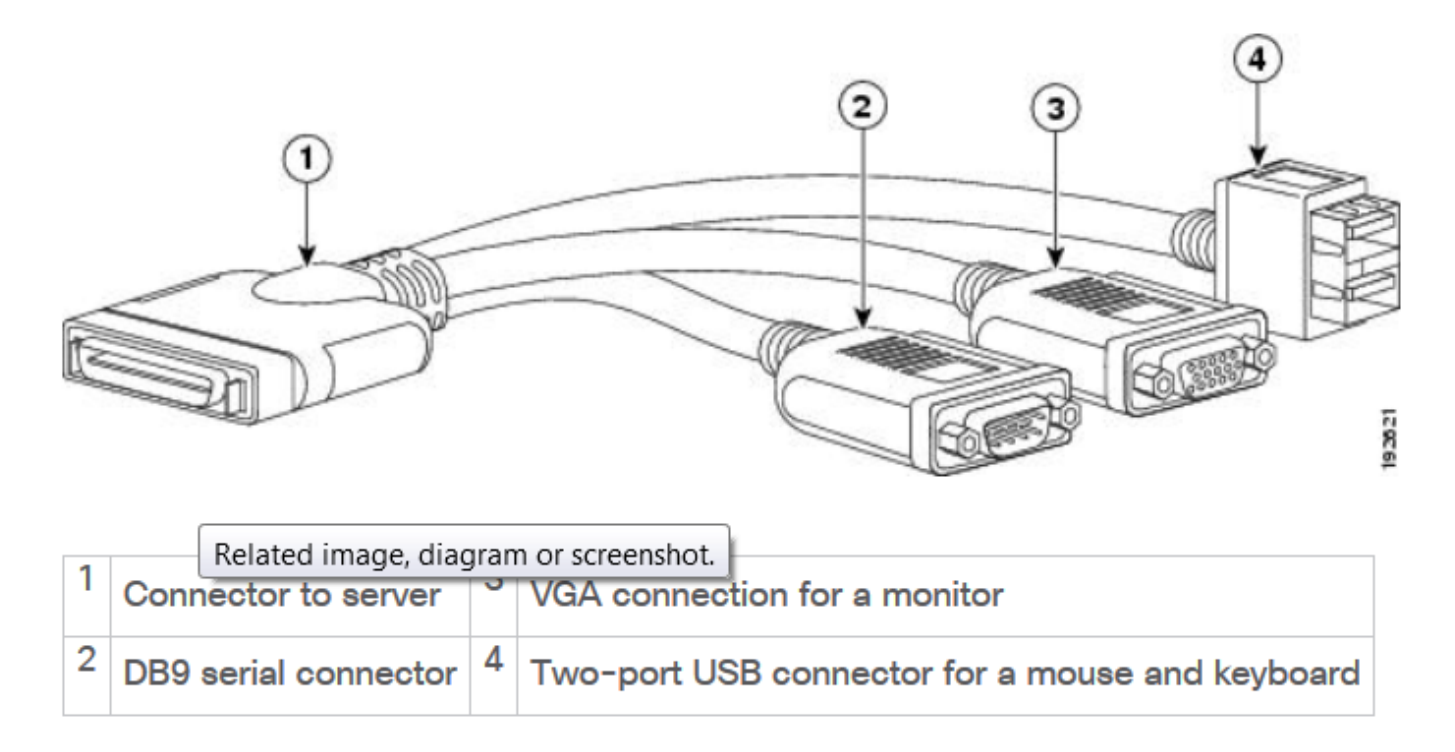

.مداخلا ليغشتب مق 2. ةوطخلا

.ةروصلا يف حضوم وه امك F8 ىلع طغضا ،Power On splash ةشاش يف 3. ةوطخلا

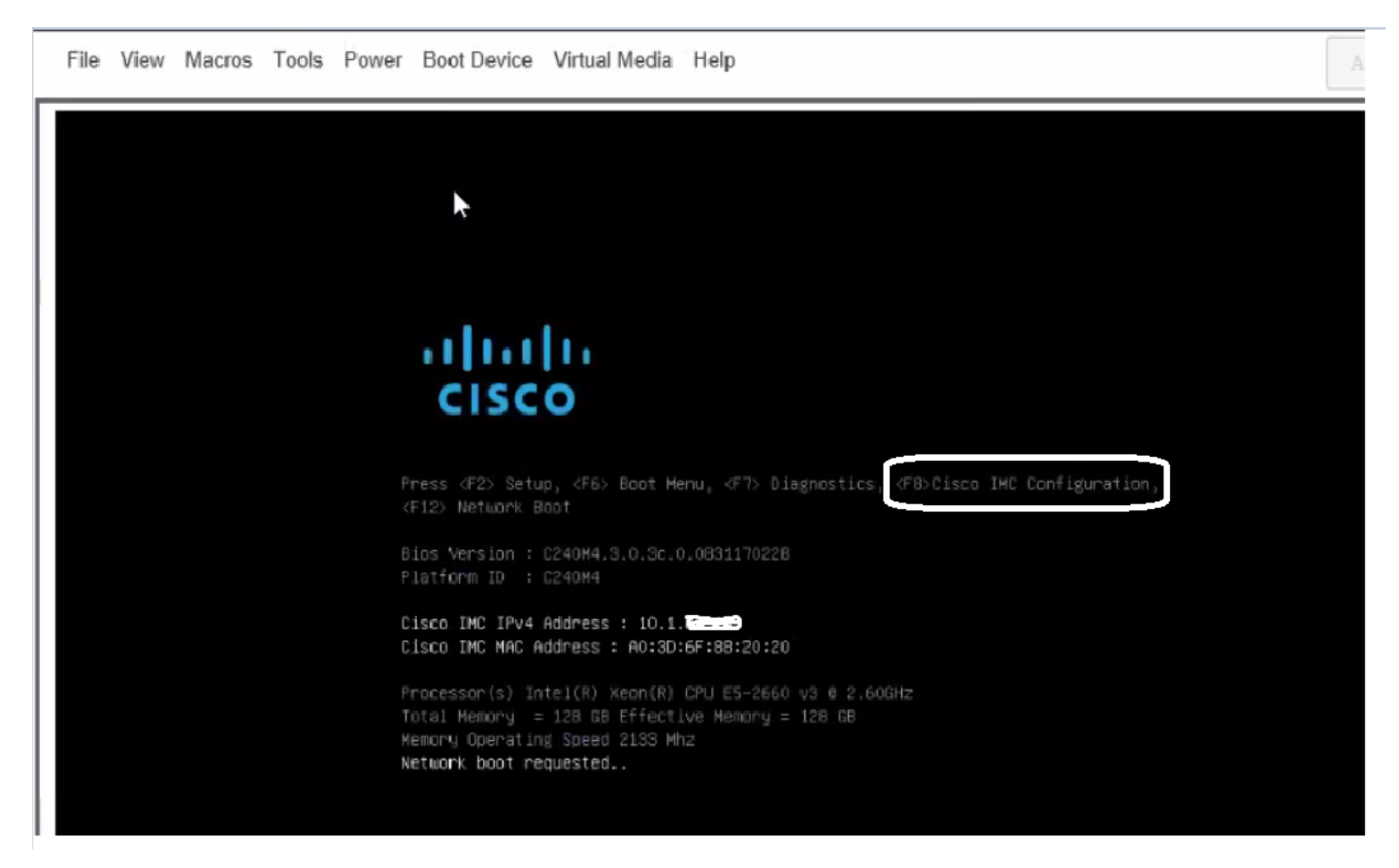

.ةروصلا يف حضوم وه امك لاصتالل CIMC نيوكتب مق .4 ةوطخلا

:اذه تلكش رطضي تنأ ،ةادأ CIMC لا لخدي نإ ام

- ناونع CIMC IP
- ةيضارتفالا ةباوبلا ●
- CIMC ل رورملا ةملك نييعت ●

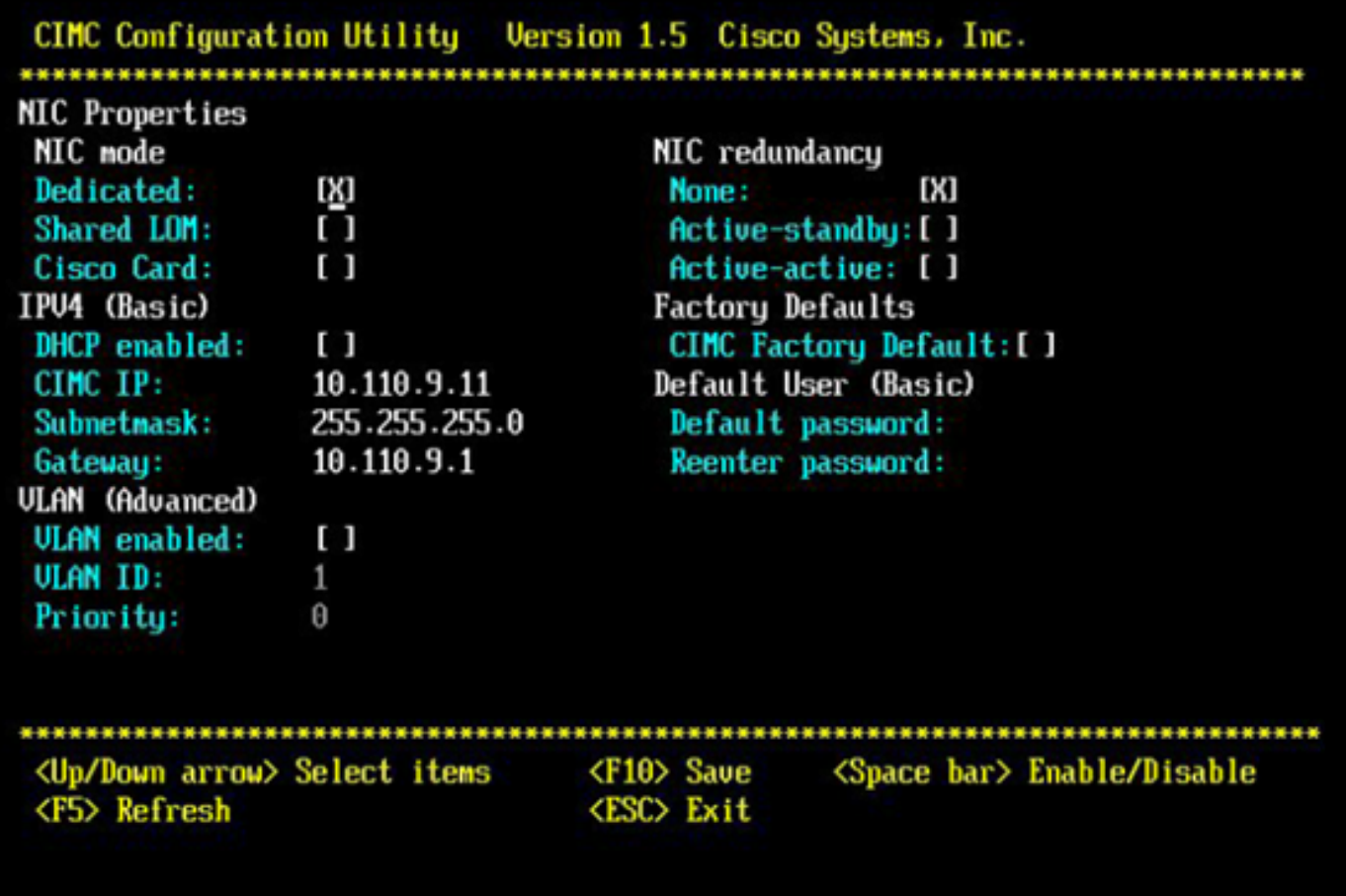

.(VD (دروملا ةئف فرعم ءاشنإ 5. ةوطخلا

:اذه تلمع يغبني تنأ ،VD لI تقلخ in order to

- CIMC قالطإ 1.
- نيزختلا تادحو ىلإ لقتنا 2.
- مكحتلا ةدحو تامولعم< نيزختلا ةدحو ىلإ لقتنا 3.
- صارقالا تاكرحم نم يرهاظ صارقا كرحم ءاشنإ < مكحتلا ةدحو تامولعم ىلإ لـقتنا .4 ةمدختسملا ريغ ةيداملا
- 5. ددح RAID AS 5
- RAID ل لقال! ىلع ةتباث صارق! تاكرحم 3 ىلإ جاتحت :**ةظحالم ةتباث صارق! كرحم** ديدحت .6 5.
- صئاصخلاو مسالا نييعت 7.
- يرهاظ صارقأ كرحم ءاشنإ قوف رقنا 8.

لصحت يتلا جئاتنلا تاهيبنت عيمج لوبقو ،بيو ضرعتسم نم CICM ليغشتب مق 1. .ةروصلا يف حضوم وه امك اهيلع

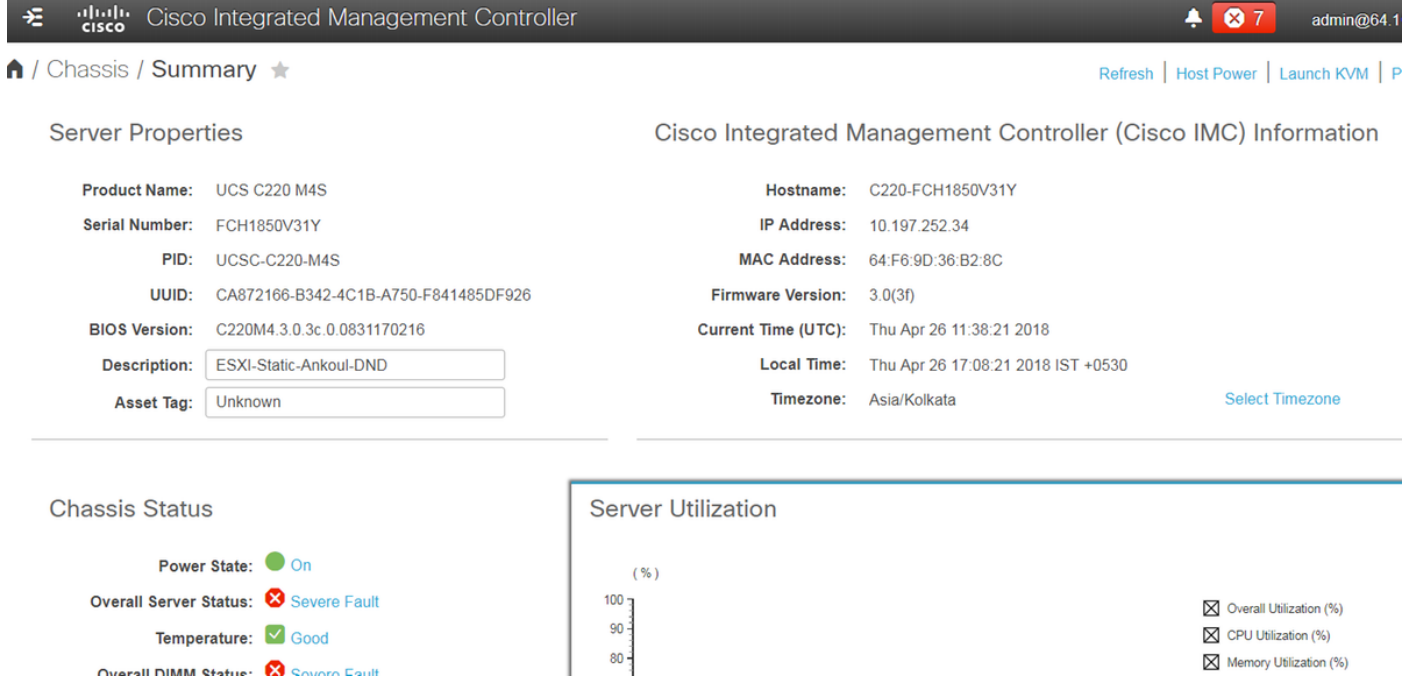

.ةروصلا يف حضوم وه امك **نيزختلا** ىلإ لقتنا .2

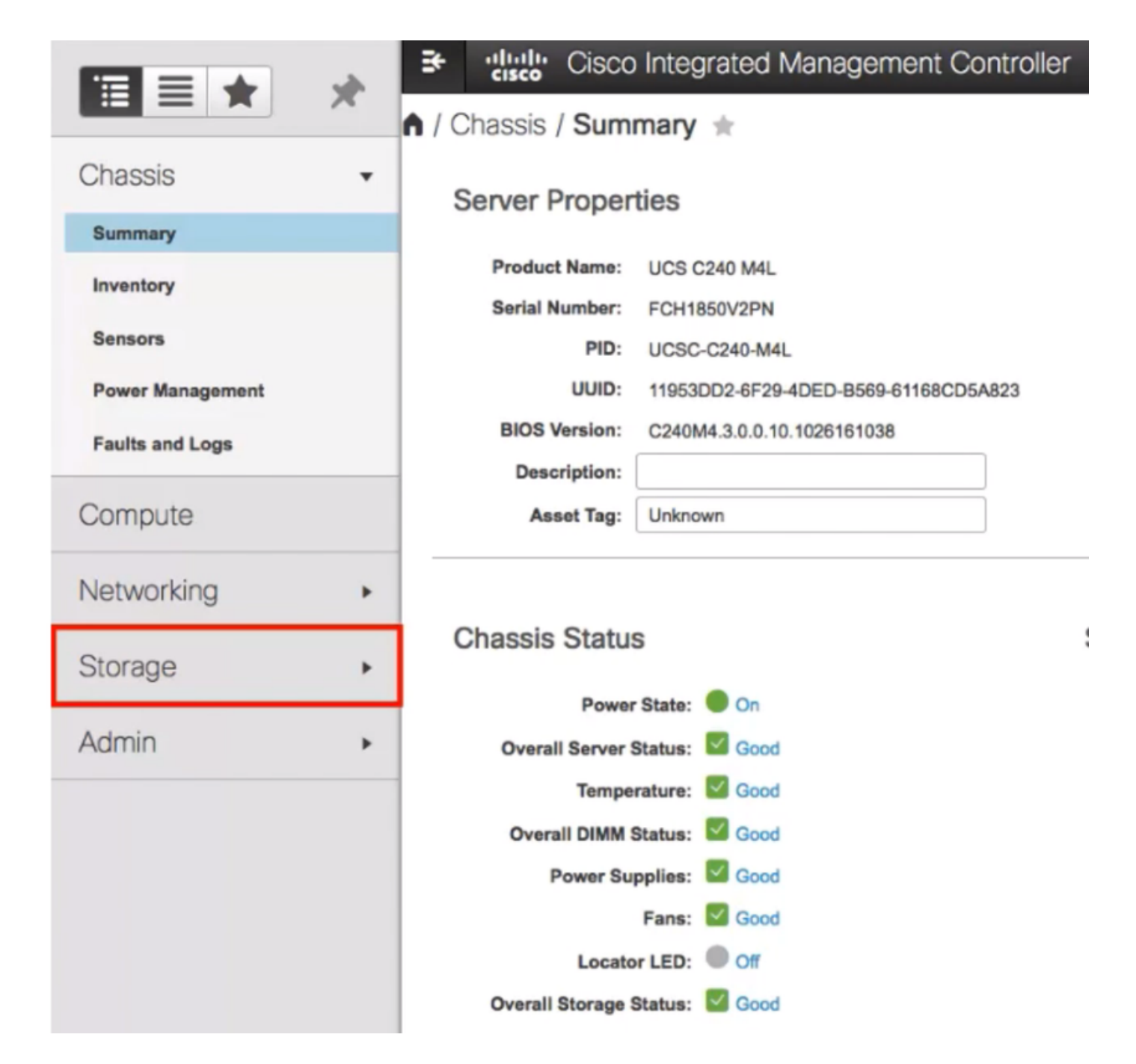

.ةروصلا يف حضوم وه امك **مكحتلا ةدحو تامولعم < نيزختلا** يلإ ليقتنا .3

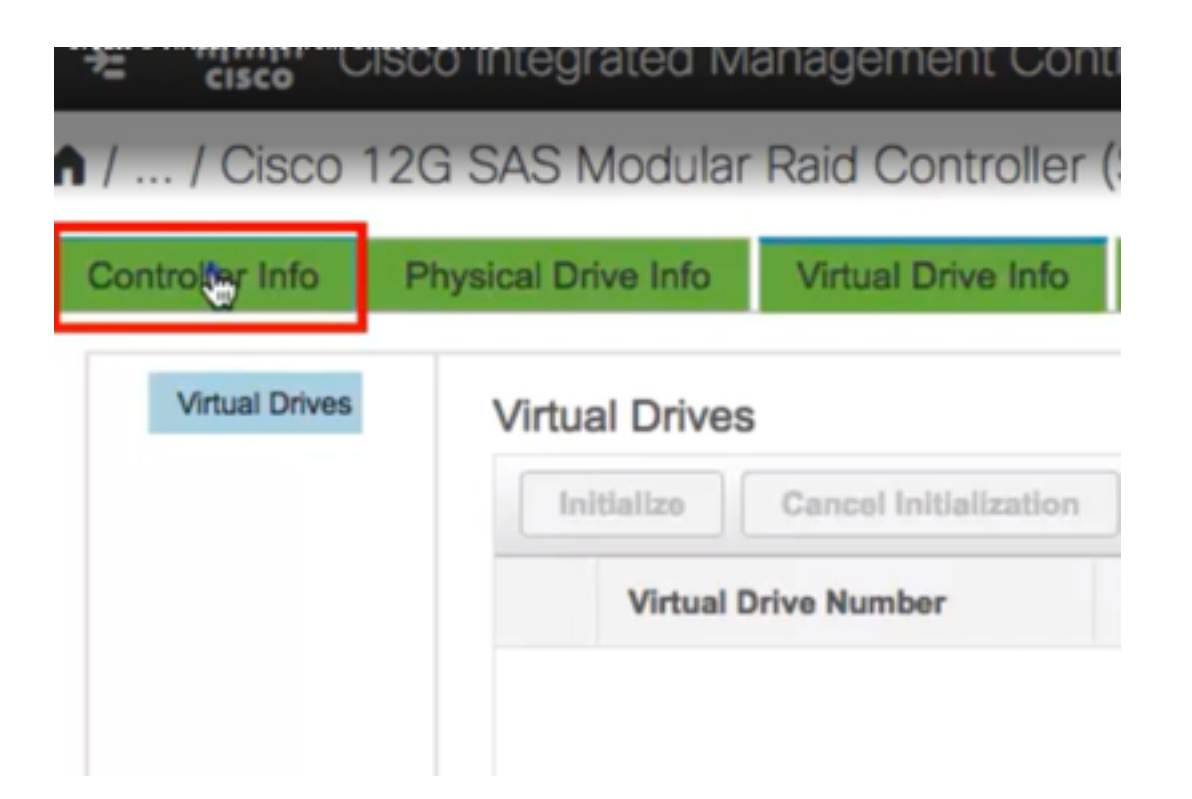

ةيداملا صارقألا تاكرحم نم يرهاظ صارقأ كرحم ءاشنإ < مكحتلا ةدحو تامولعم ىلإ لقتنا 4. .ةروصلا يف حضوم وه امك ةمدختسملا ريغ

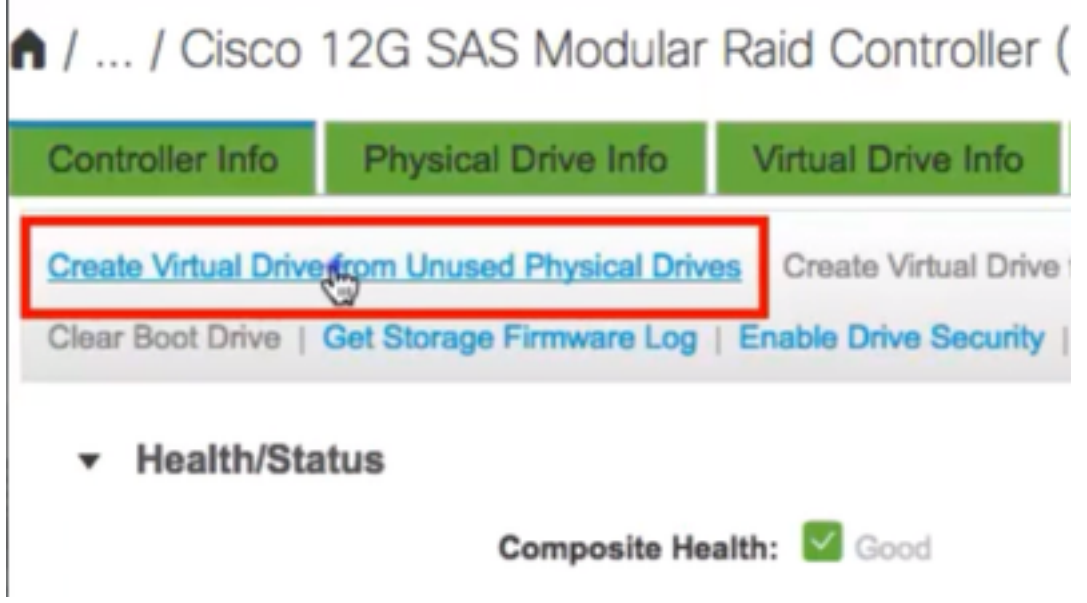

.ةروصلا يف حضوم وه امك drop-down رايخ نم 5 ك RAID ىوتسم ددح .5

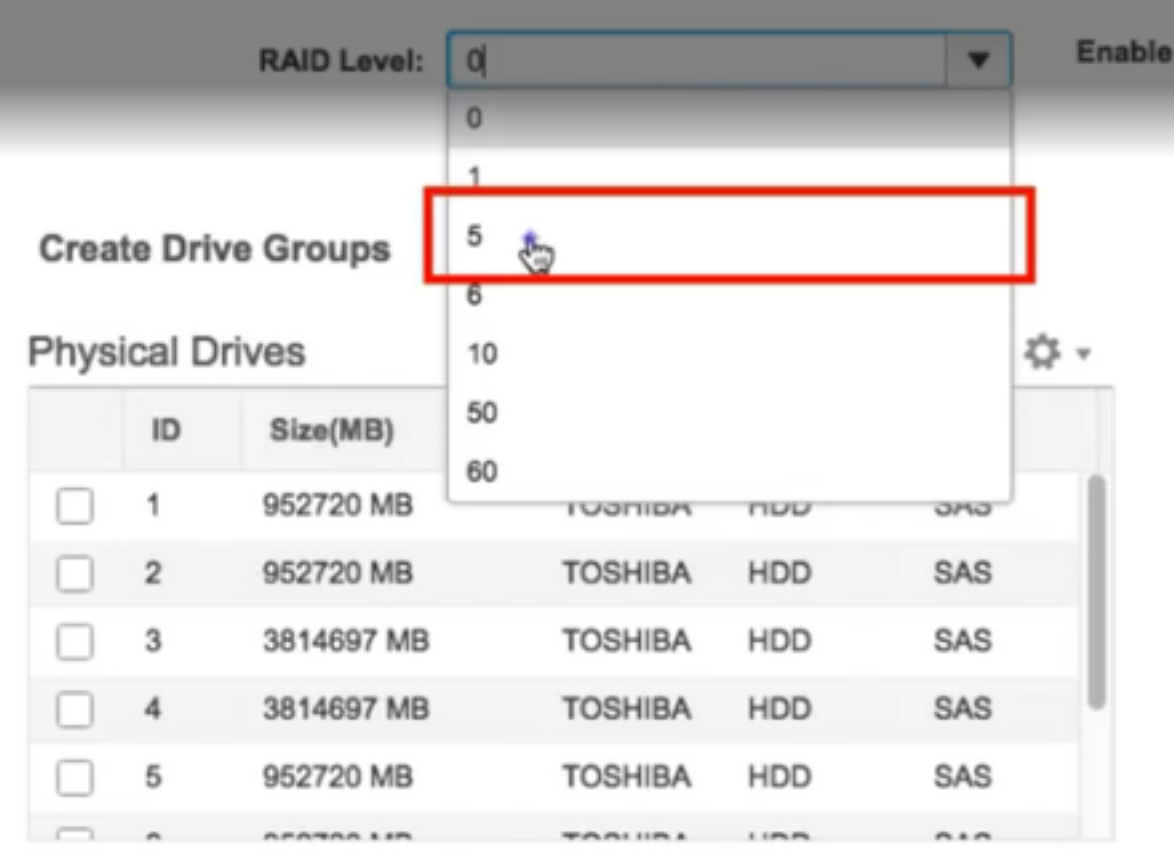

.ةروصلا يف حضوم وه امك ةتباثلا صارقألا تاكرحم ددح 6.

5. RAID ل لقألا ىلع ةتباث صارقأ تاكرحم 3 ىلإ جاتحت :ةظحالم

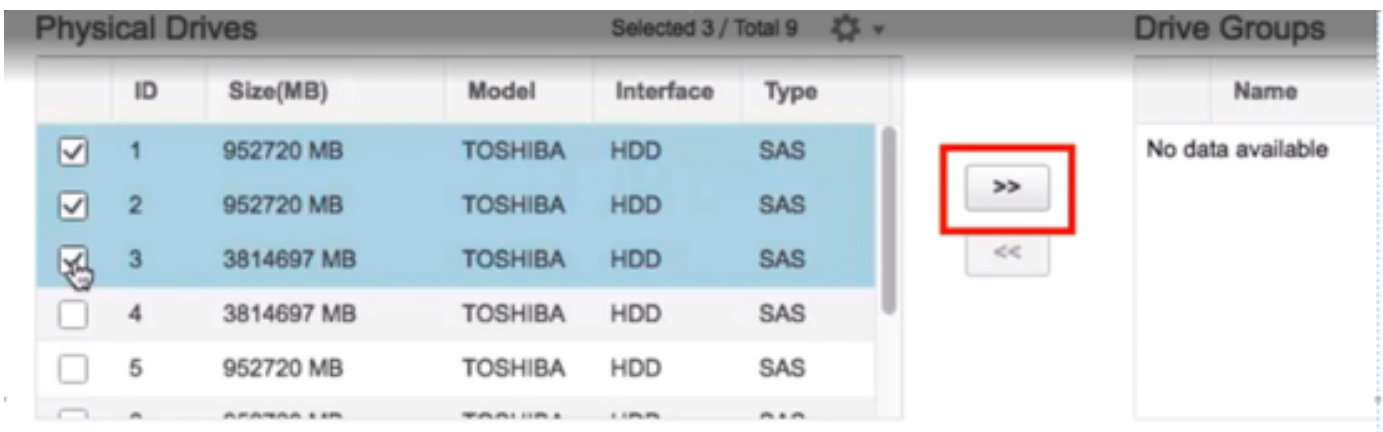

- .ةروصلا يف حضوم وه امك صئاصخلاو مسالا نييعتب مق 7.
- .ةروصلا يف حضوم وه امك **يرهاظ صارقأ كرحم ءاشنإ** قوف رقنا .8

**Virtual Drive Properties** 

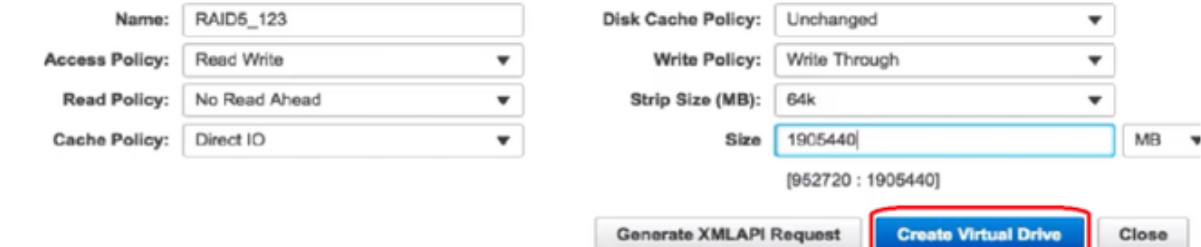

.روصلا يف حضوم وه امك صارقألا كرحم ءاشنإ نم دكأت 9.

1 / ... / Cisco 12G SAS Modular Raid Controller (SLO

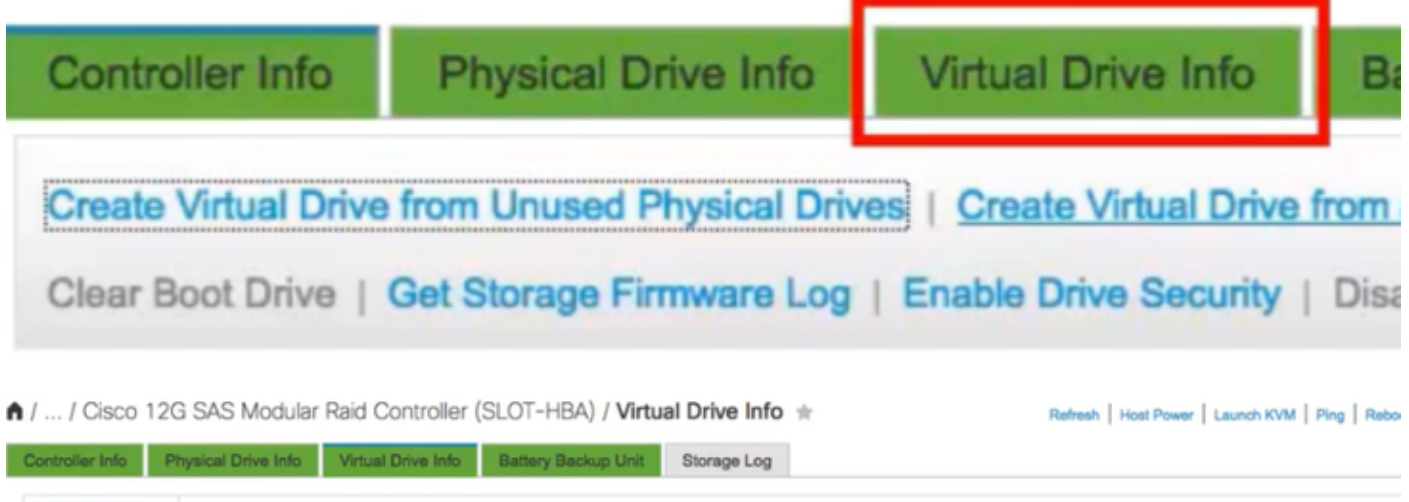

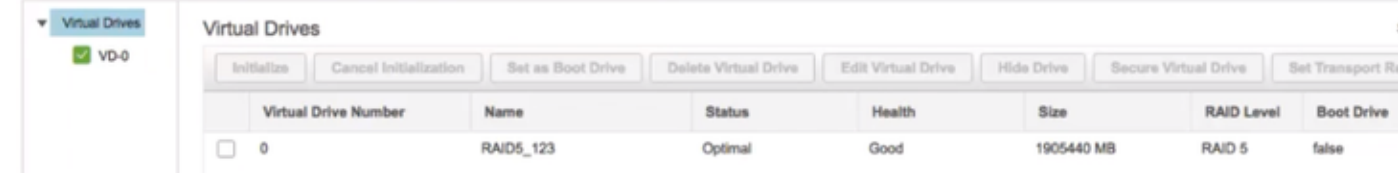

#### ESXi تيبثت .يناثلا بابلا

.ةروصلا يف حضوم وه امك VMware نم ®Cisco Custom ISO ليزنتب مق .1 ةوطخلا

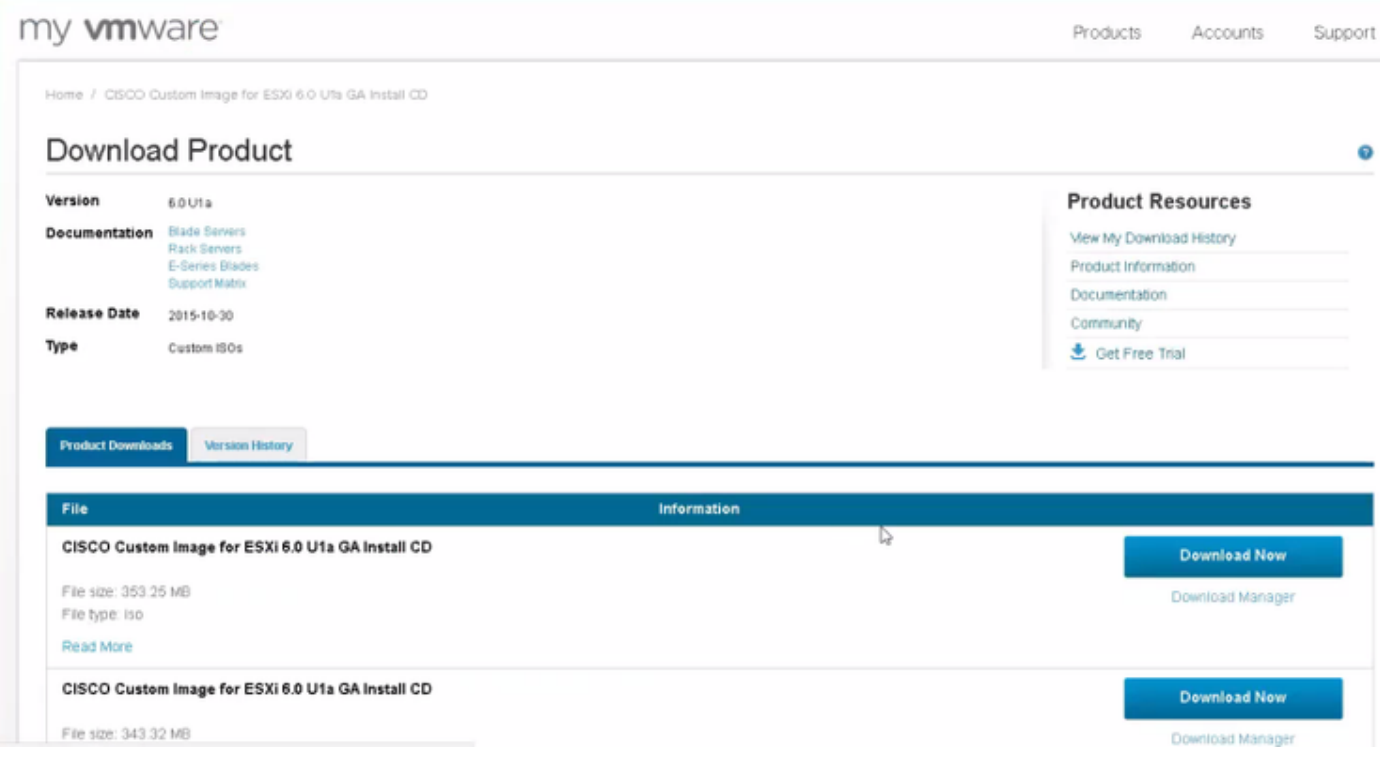

وأ 1.7 JRE تيبثت نم دكأت) .KVM مكحت ةدحو قلطاو CIMC ىلإ لوخدلا ليجستب مق 2. ةوطخلا KVM مدختست ،ةلاحلا هذه يف .(ىلإ ةدنتسملا Java مدختست تنك اذإ رتويبمكلا ىلع ىلعأ .ةروصلا يف حضوم وه امك **HTML ىل**إ **ةدنتسمل**ا

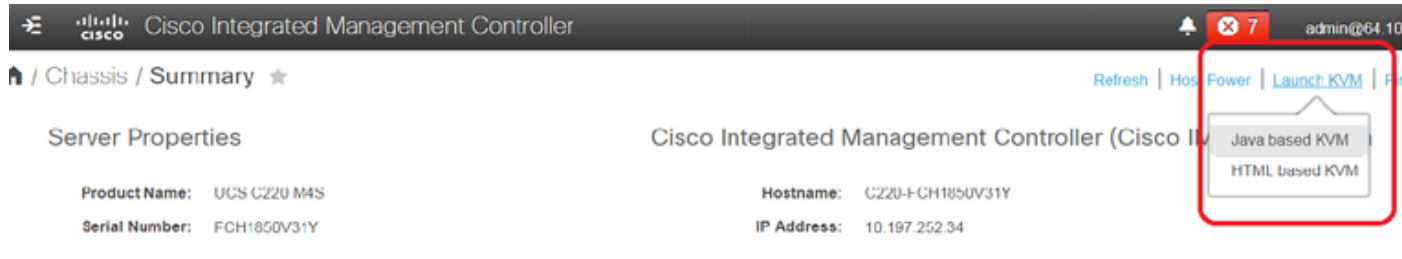

ويديفلاو حيتافملا ةحول مكحت ةدحو مادختساب يضارتفالا ISO بيكرتب مق 3. ةوطخلا ر<br>ً.روصلا يف حضوم وه امك سواملاو

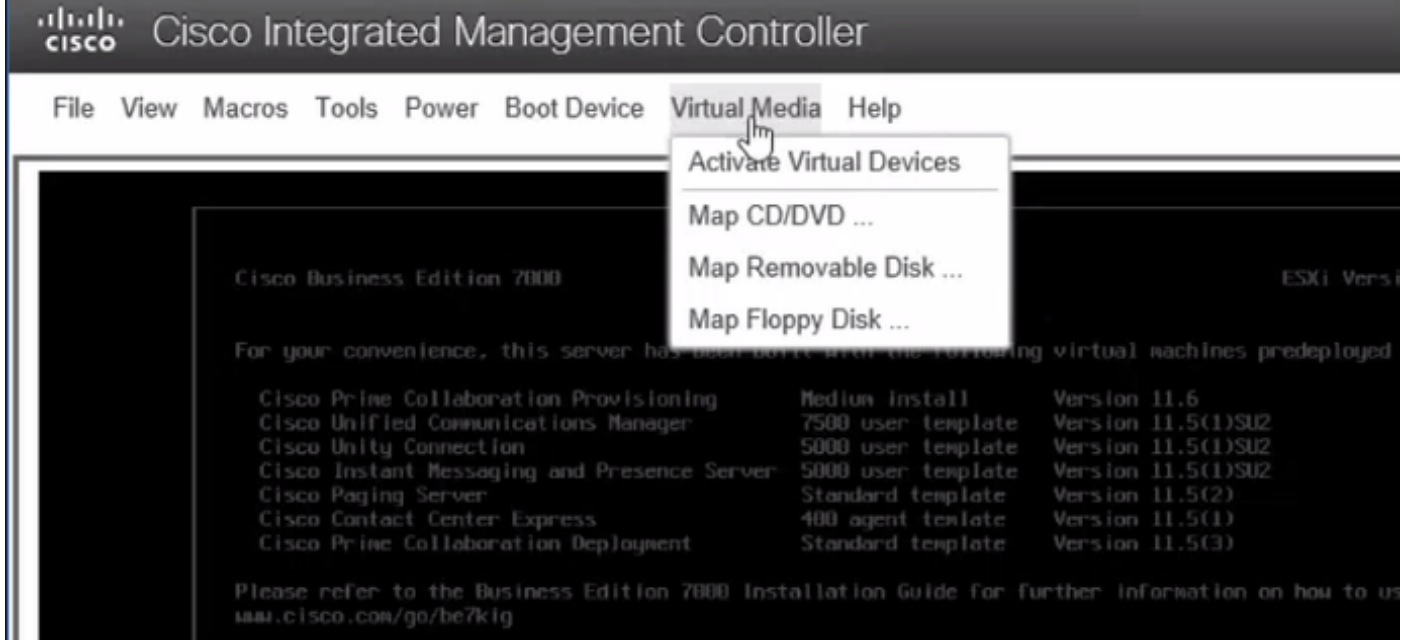

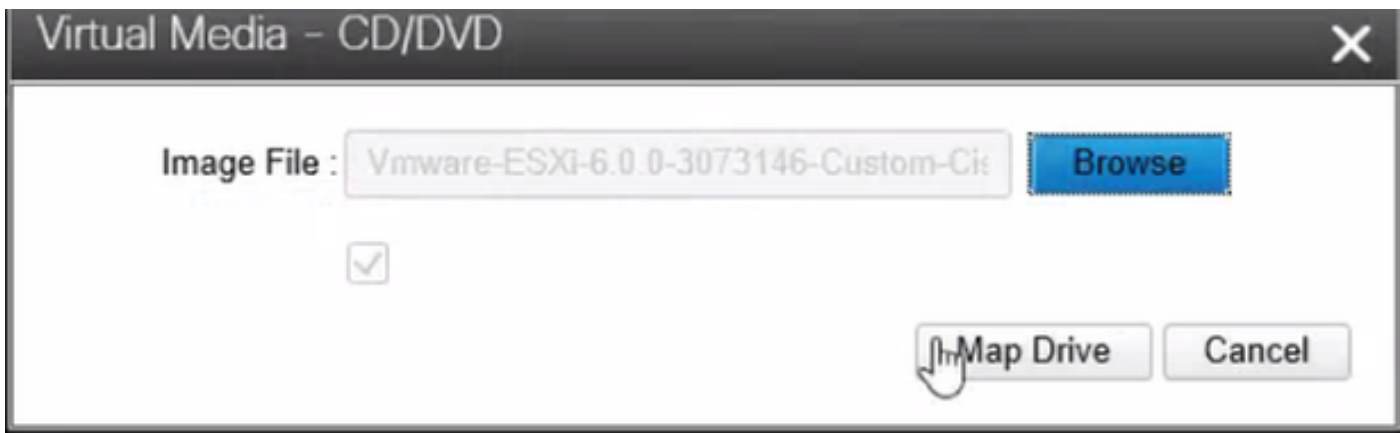

يف حضوم وه امك ليغشتلا ءدب ىلء F6 طغضاو ،KVM نم UCS مداخ ليءغشت دعأ .4 ةوطخلا<br>روصلا

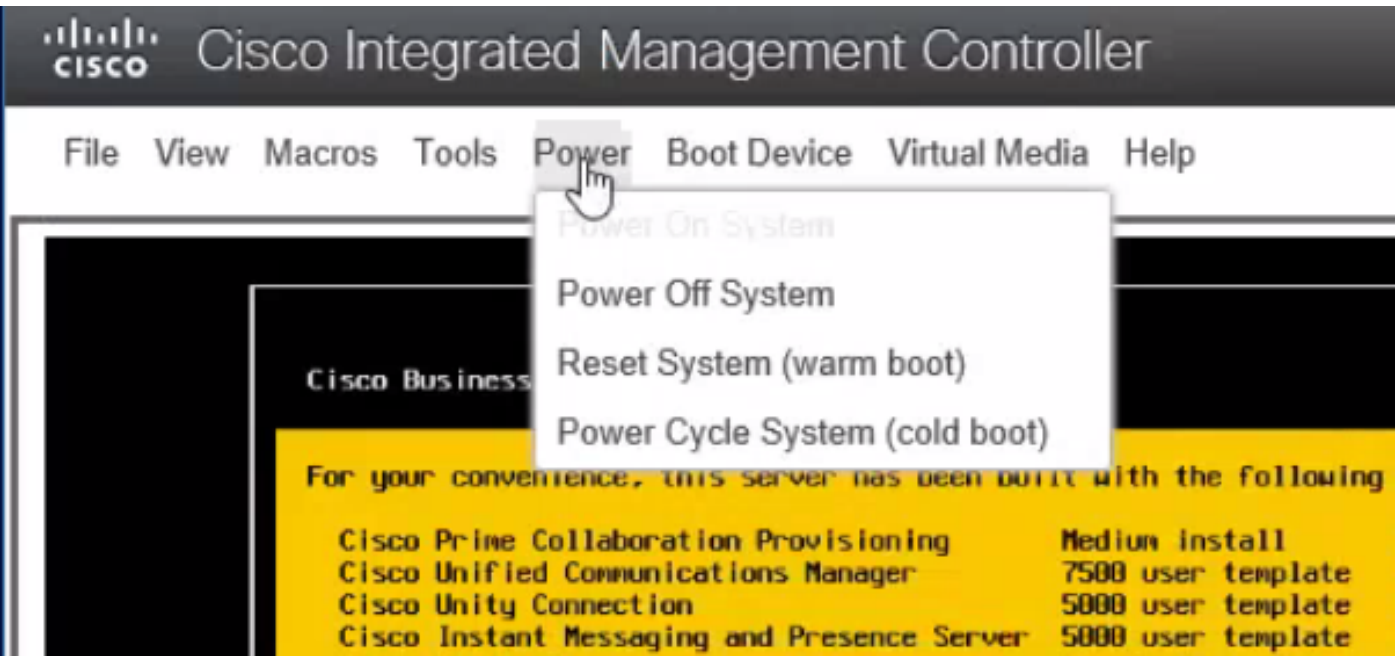

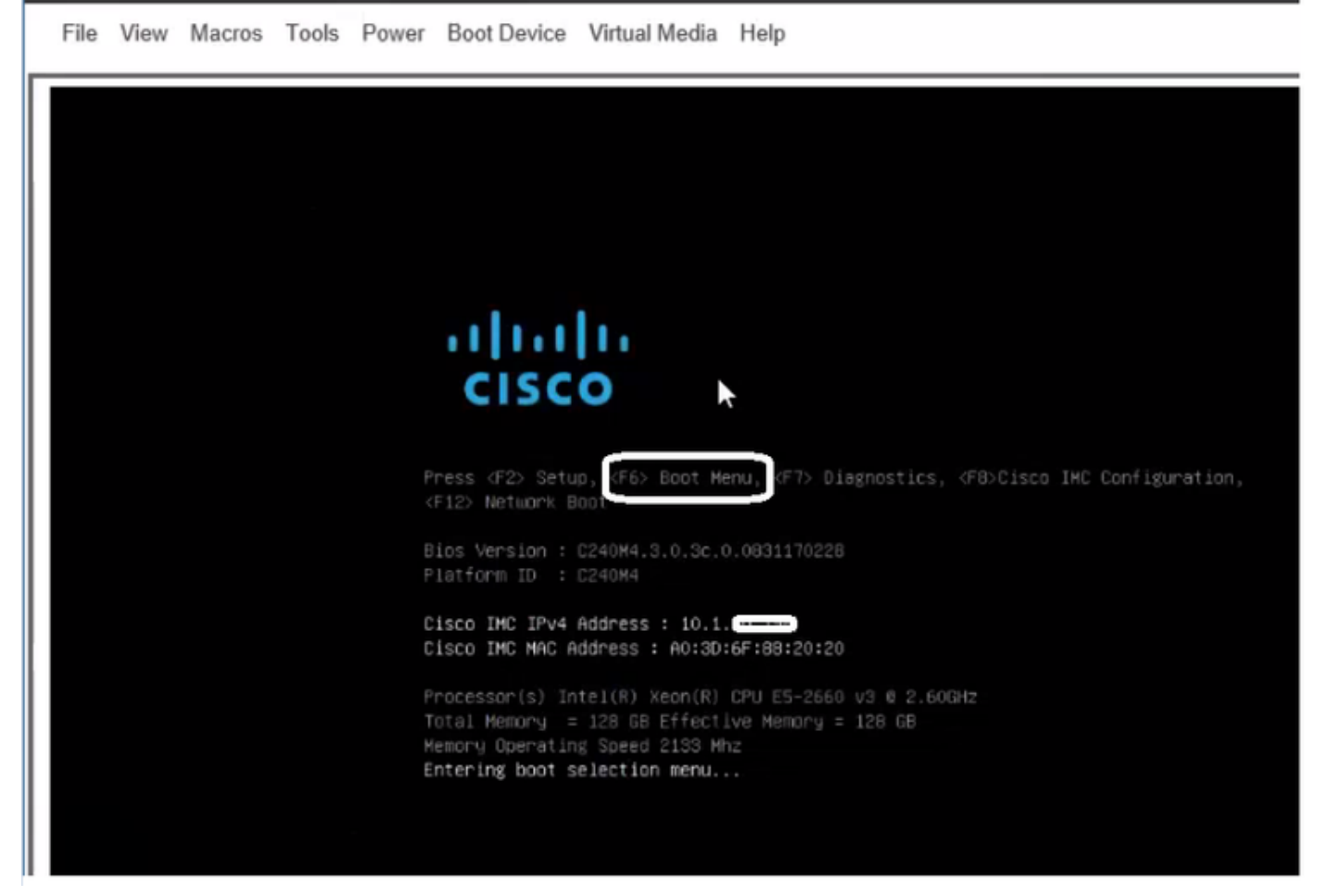

وه امك Enter حاتفم ىلع طغضا مث ،**يرهاظ DVD صرق/طوغضم صرق** رايخ رتخأ .5 ةوطخلI .ةروصلا يف حضوم

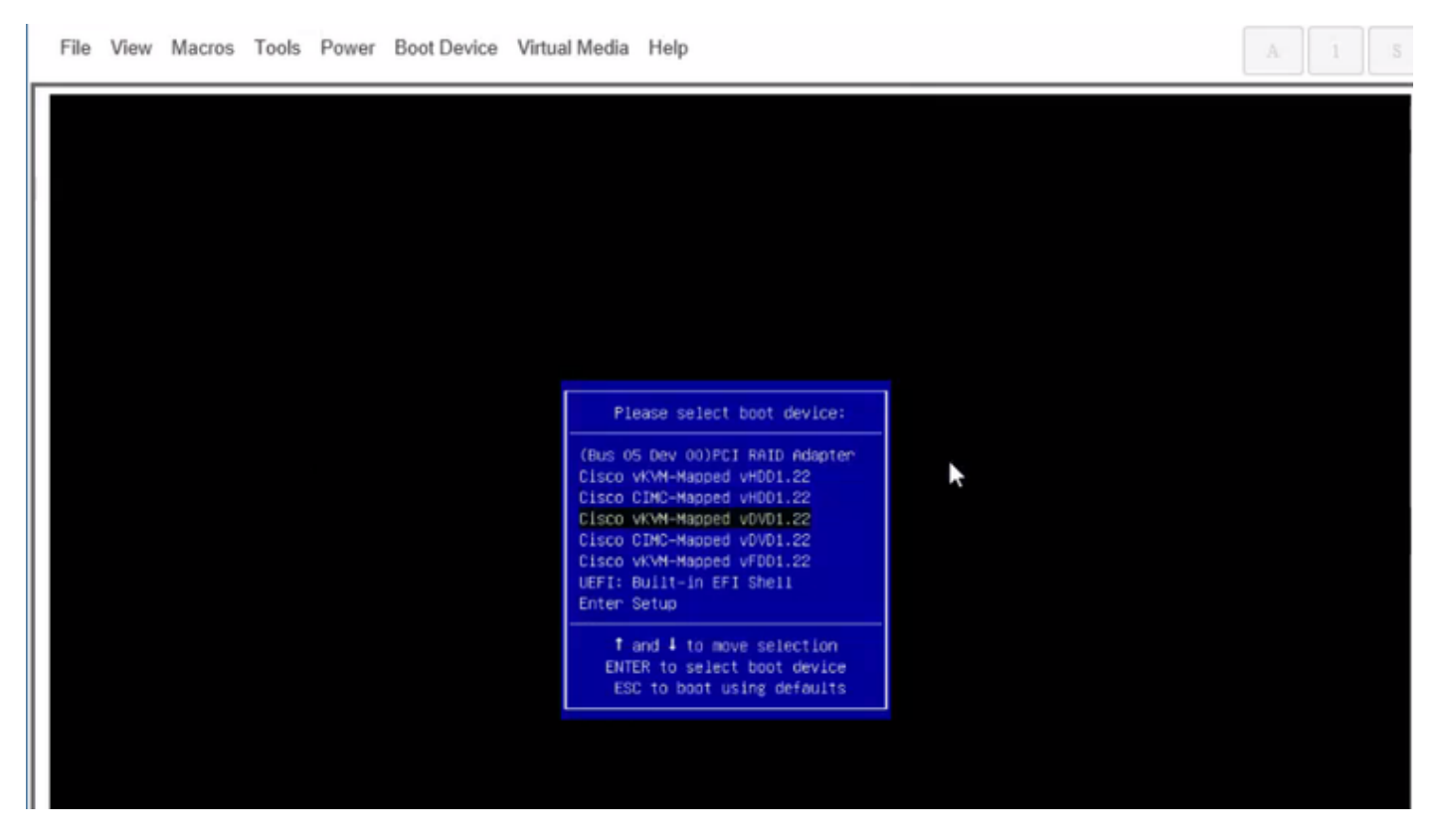

.روصلا يف حضوم وه امك ESXi تيبثت يف رمتسا .6 ةوطخلا

aludu<br>Cisco Cisco Integrated Management Controller

 $admin@$ 

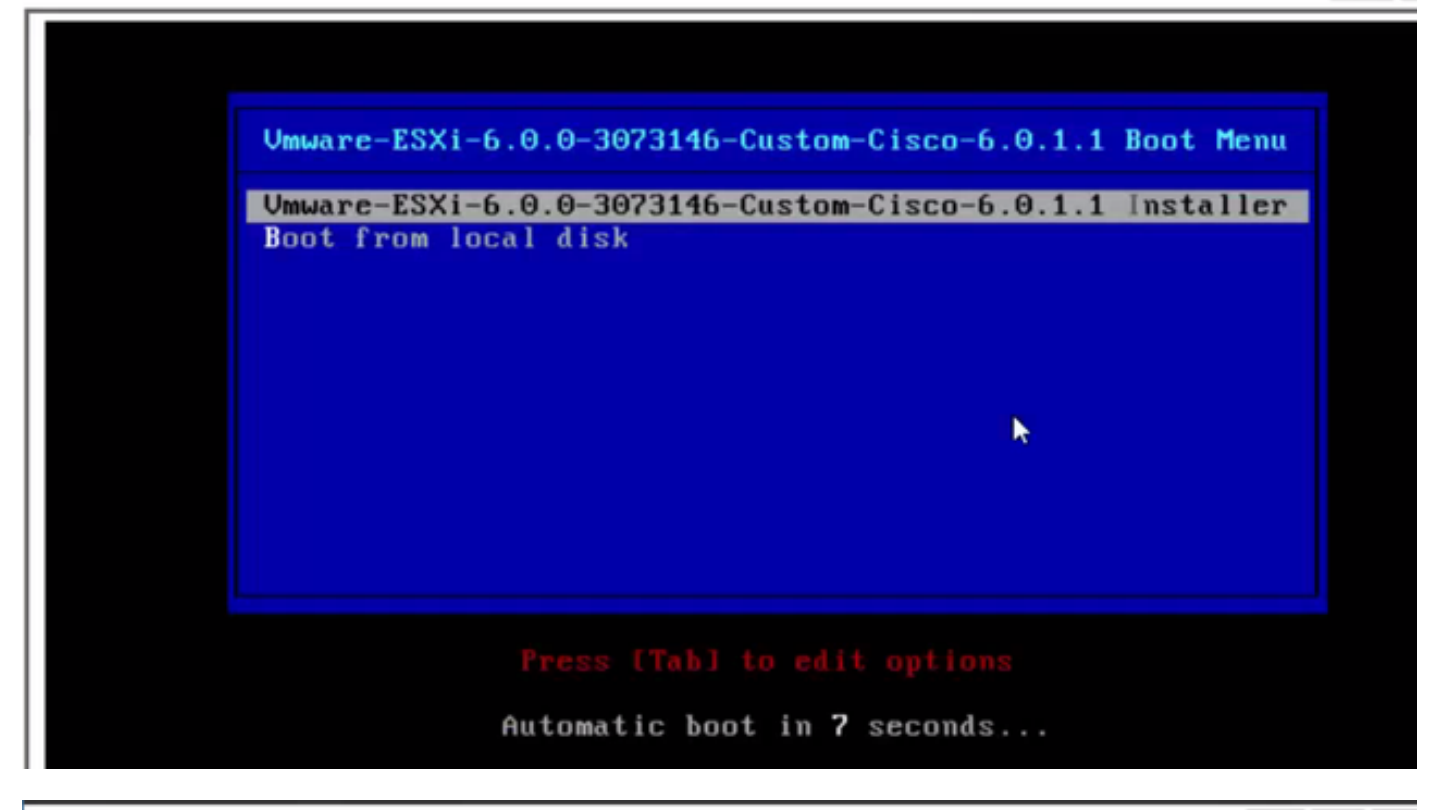

File View Macros Tools Power Boot Device Virtual Media Help  $A = 1$  S Loading ESXi installer Loading /tboot.b00<br>Loading /b.b00<br>Loading /junpstrt.gz<br>Loading /useropts.gz<br>Loading /k.b00 ı

File View Macros Tools Power Boot Device Virtual Media Help

VMuare ESXI 6.8.8 (VMKernel Release Build 3873146) Initializing tining ... 

 $A = 1$ 

File View Macros Tools Power Boot Device Virtual Media Help

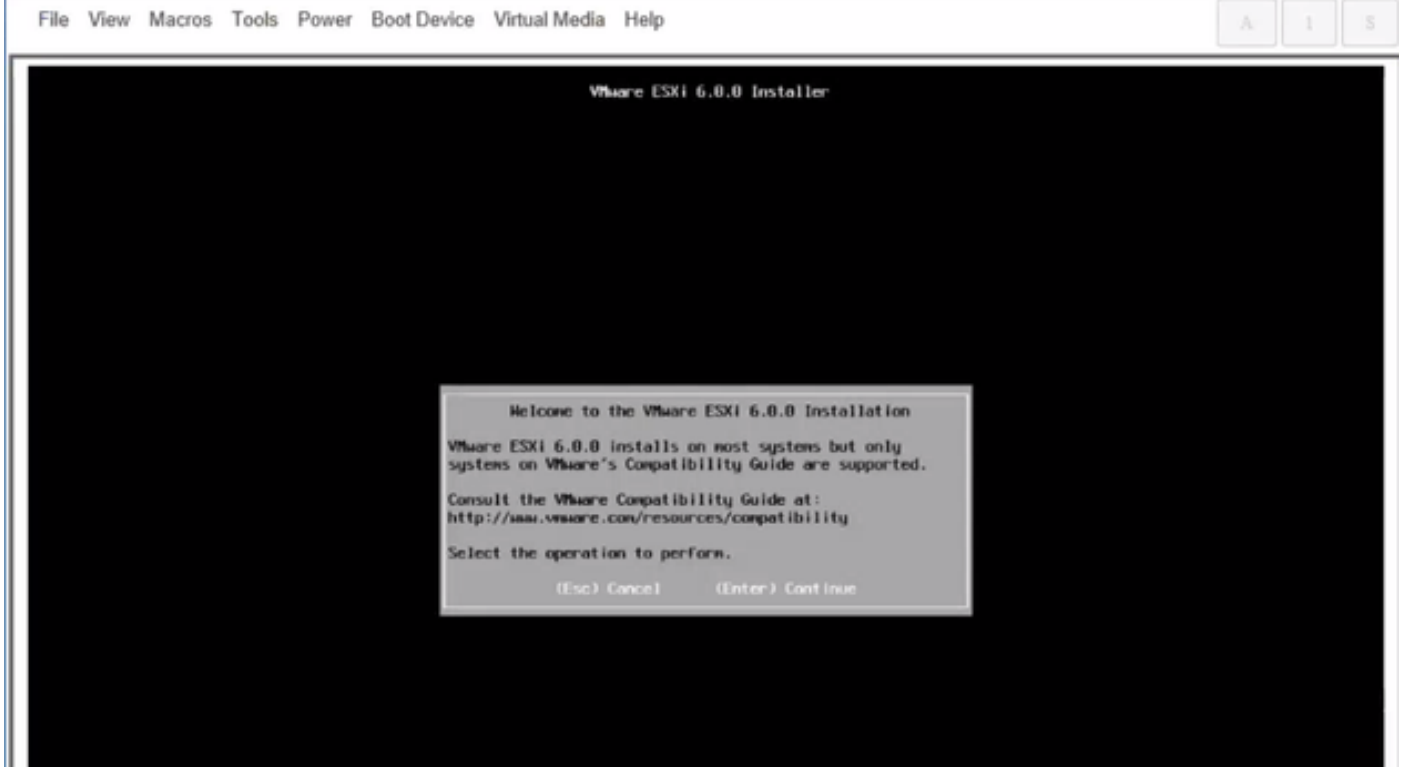

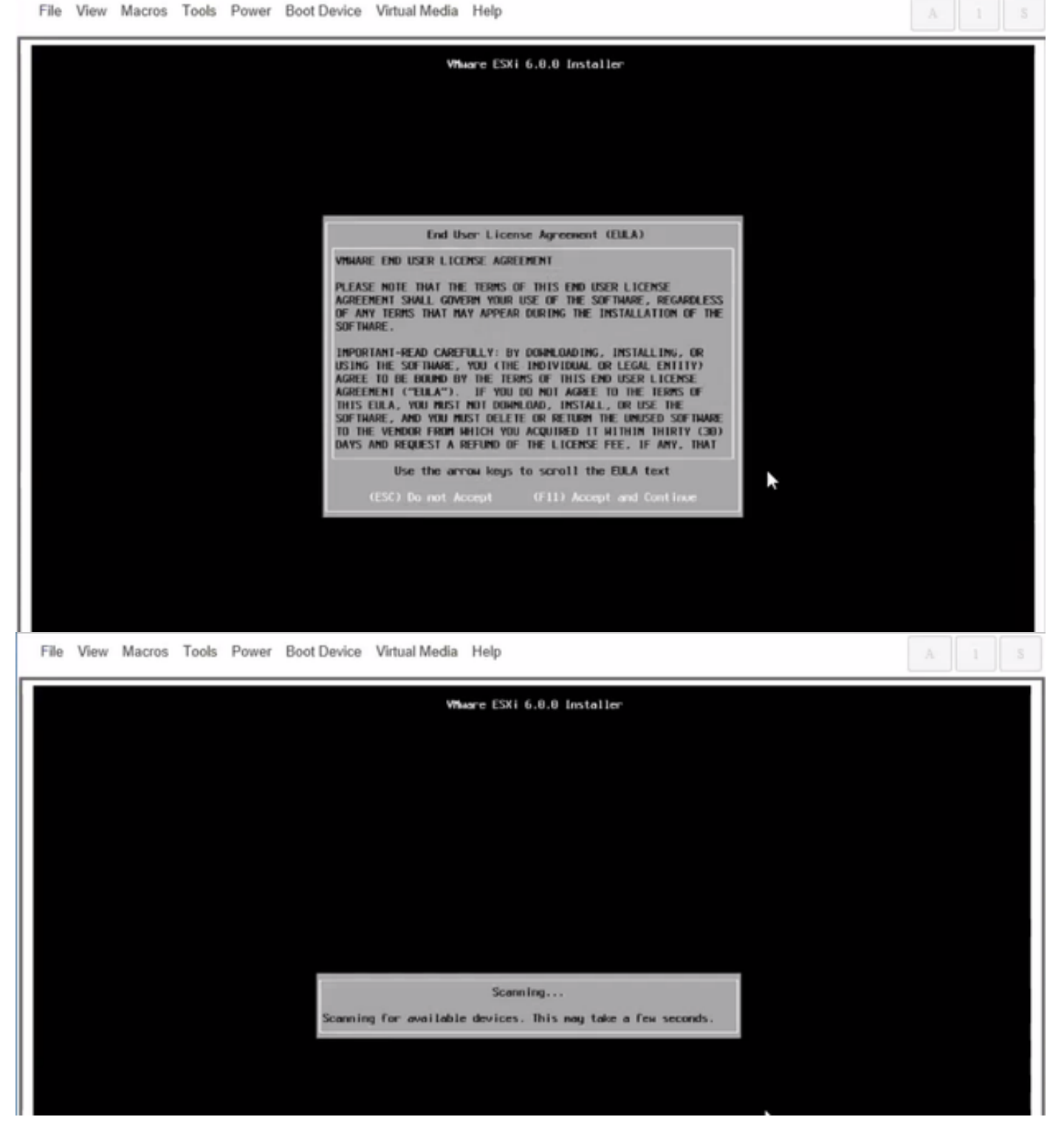

.CIMC يف هئاشنإب تءق يذلI صارقألI كرحم ددح :**ةظحال**ء

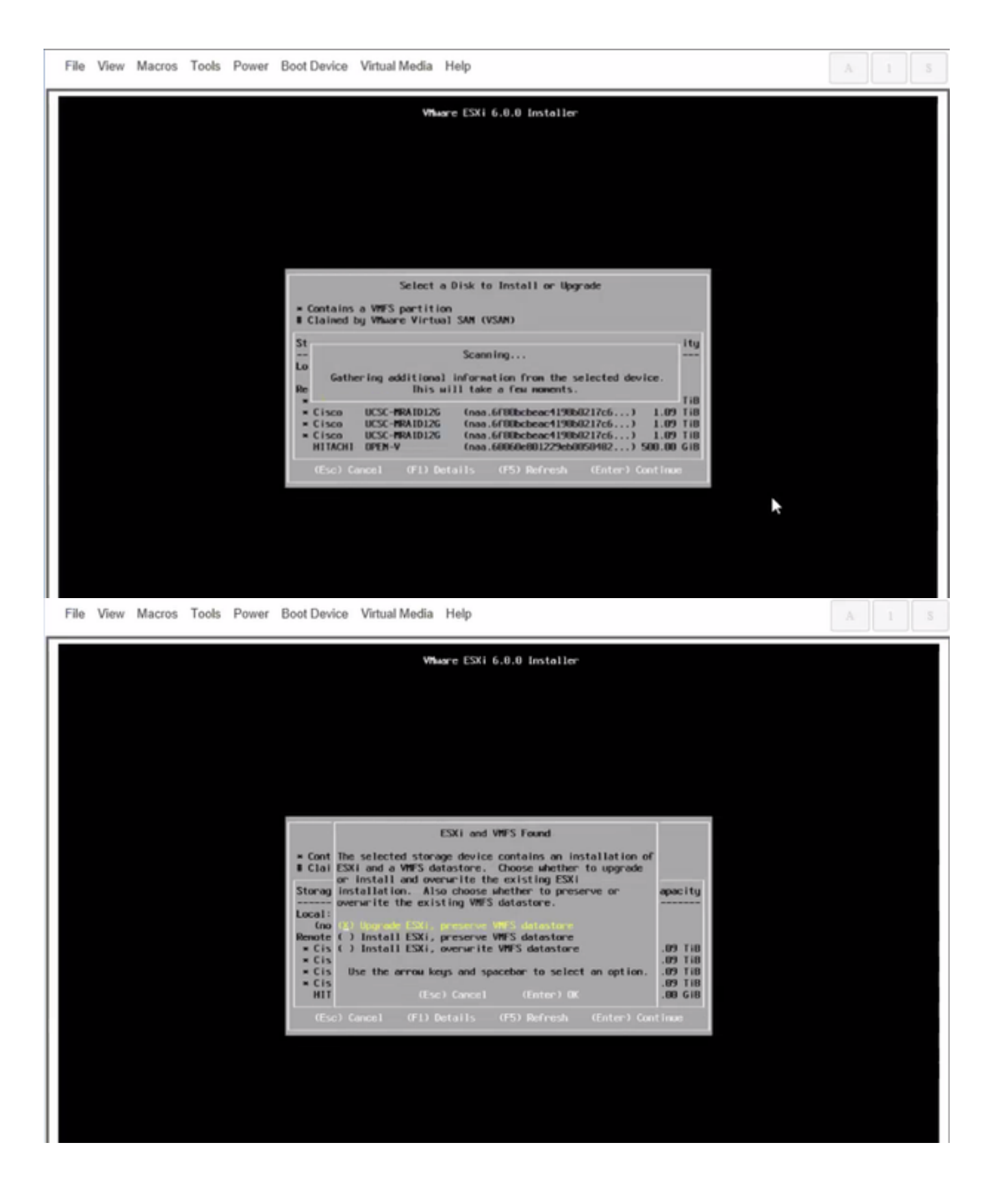

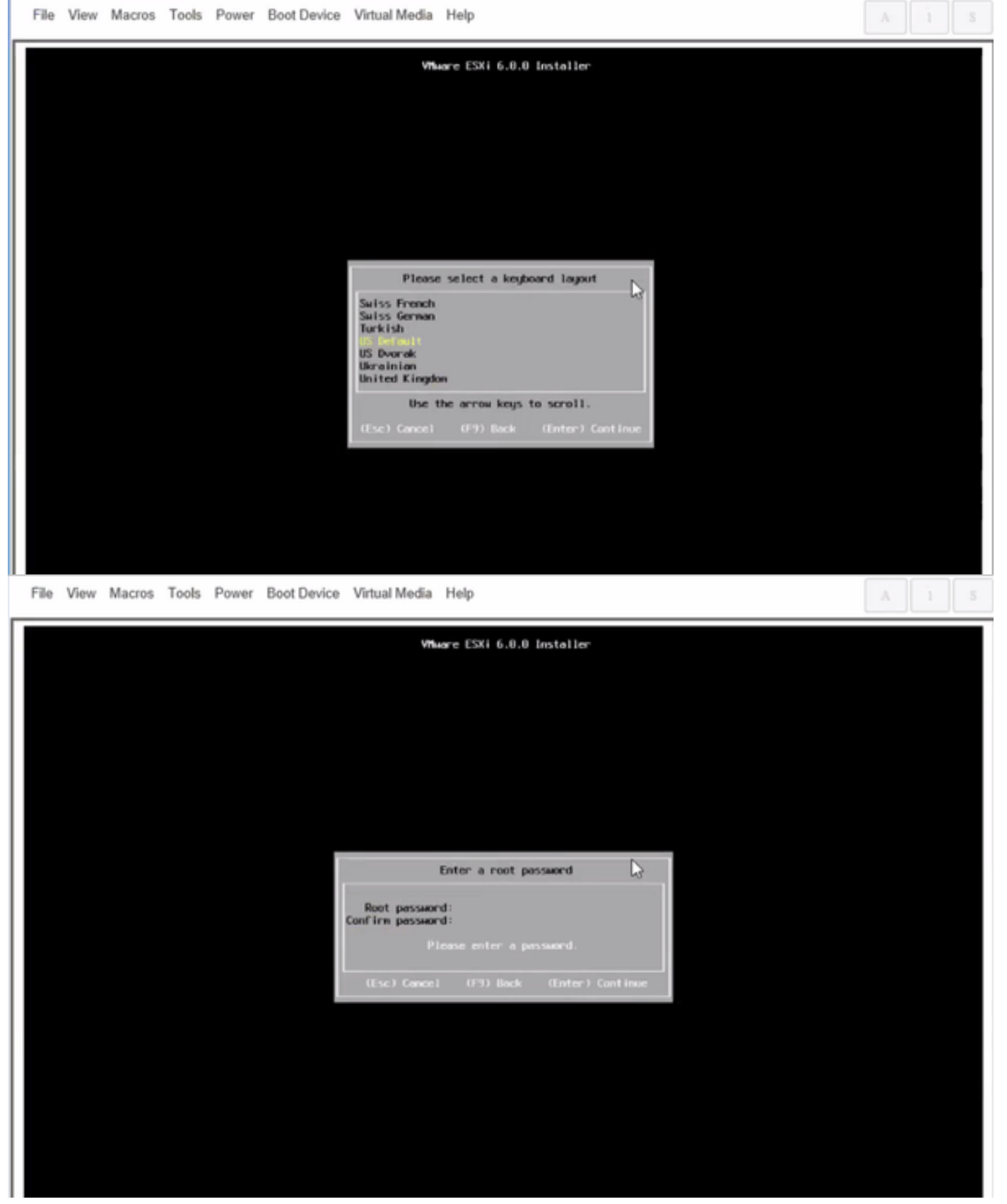

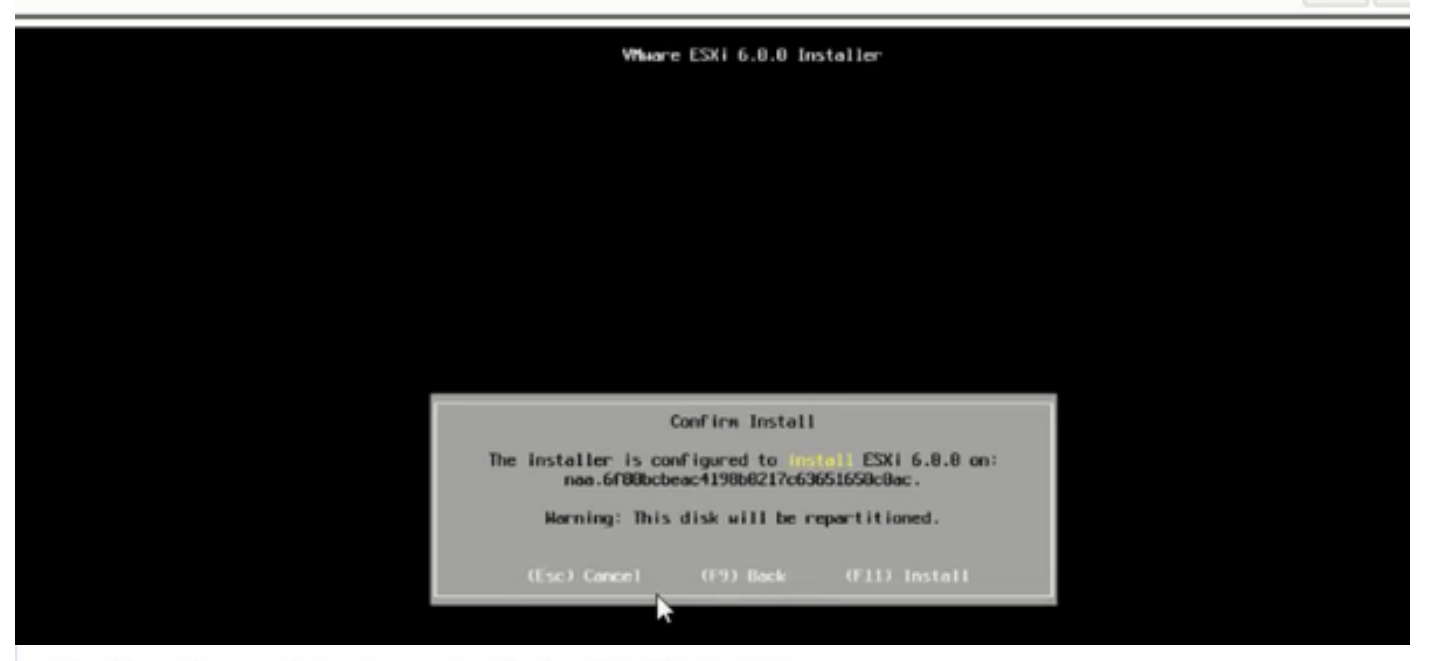

File View Macros Tools Power Boot Device Virtual Media Help

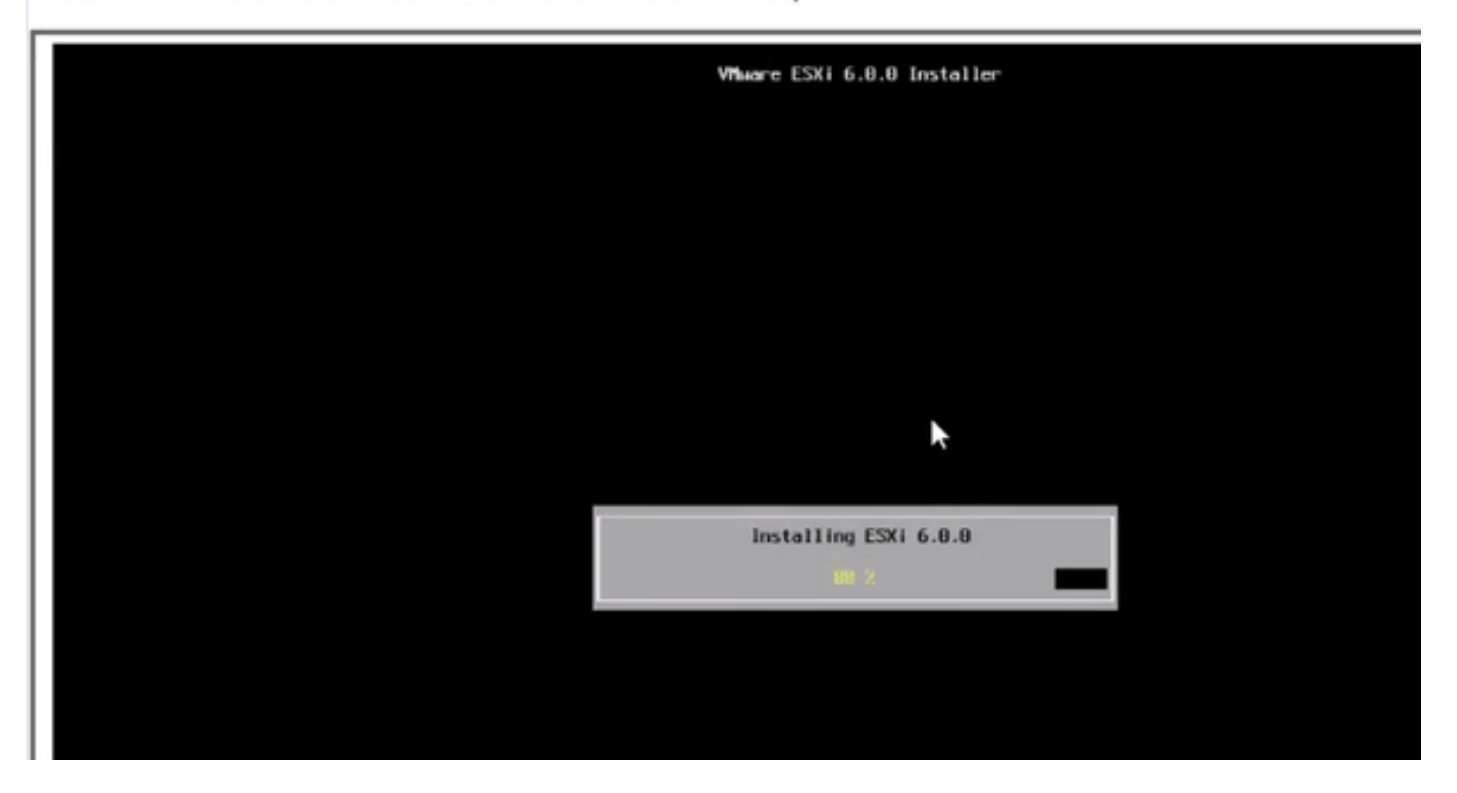

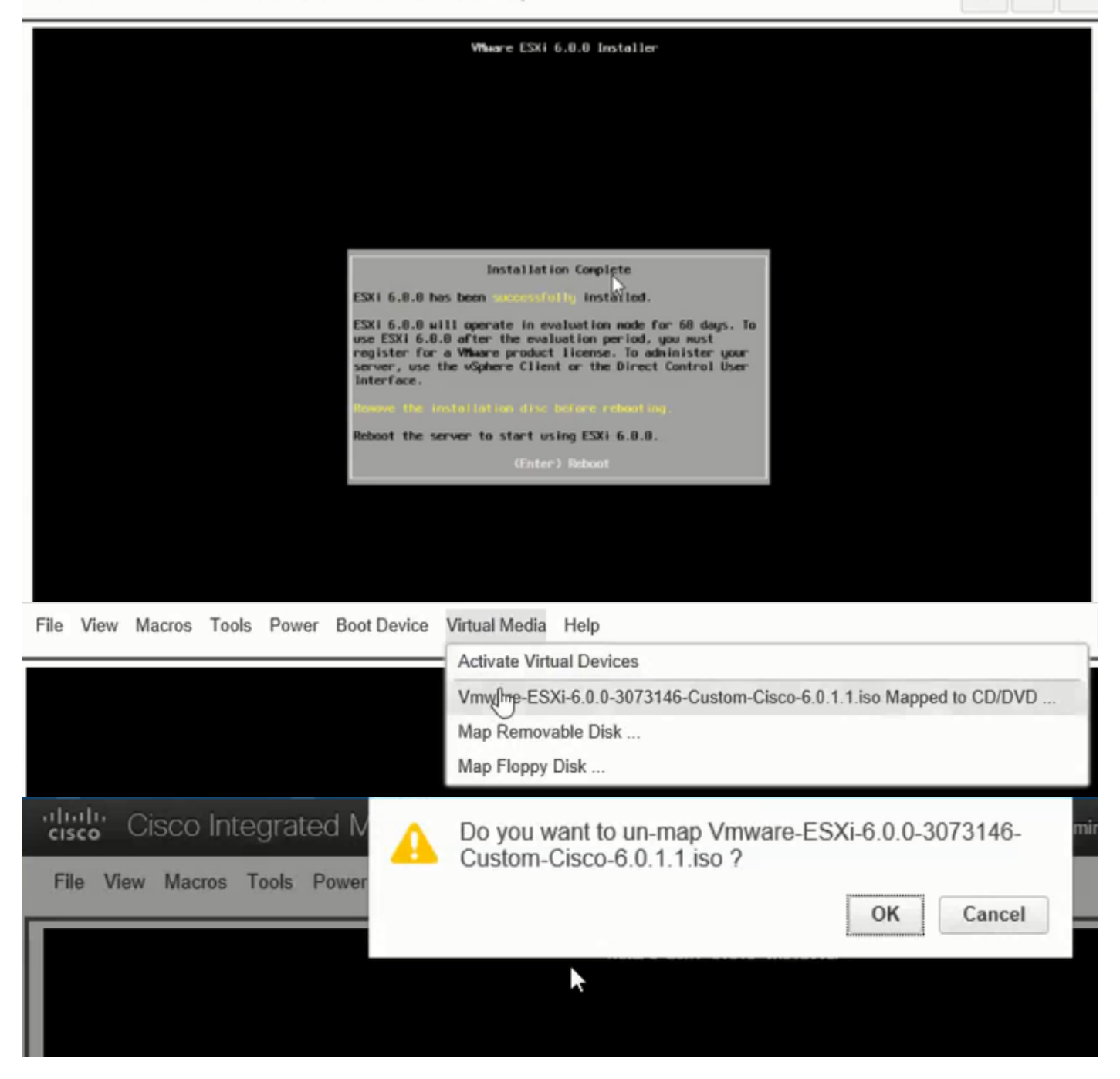

وه امك (يرايتخإ) VLAN ،ةيعرفJا ةكبشJ ESXi IP، أو DCUI Press F2، بي وكتب مق DCUI Press F2، نم .6 ةوطخل .روصلا يف حضوم

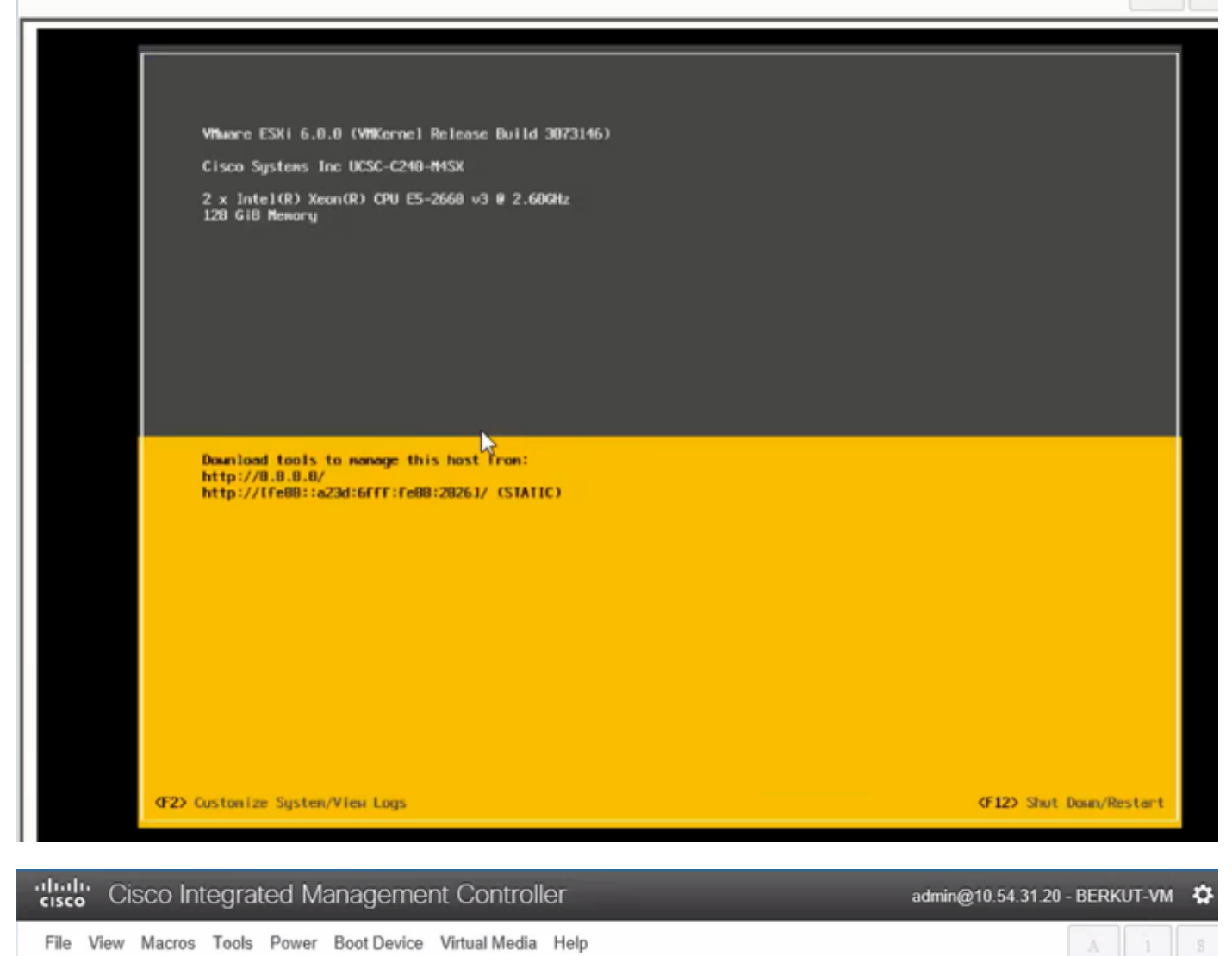

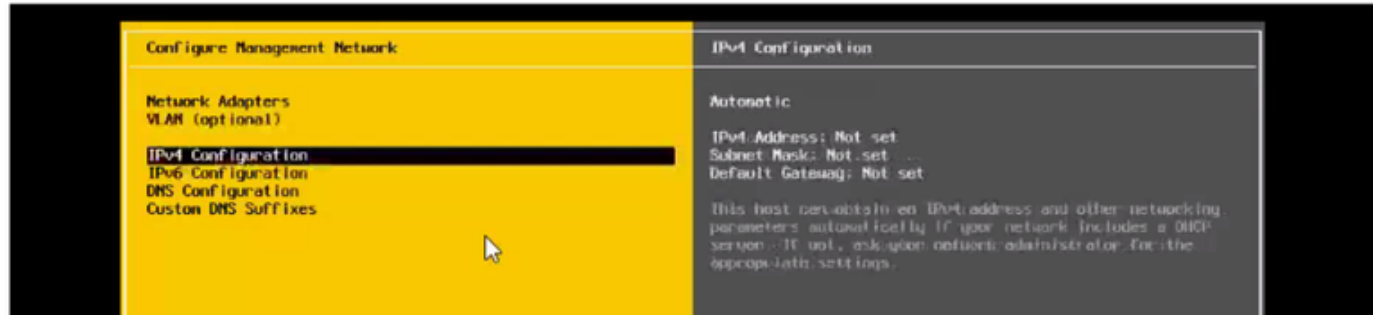

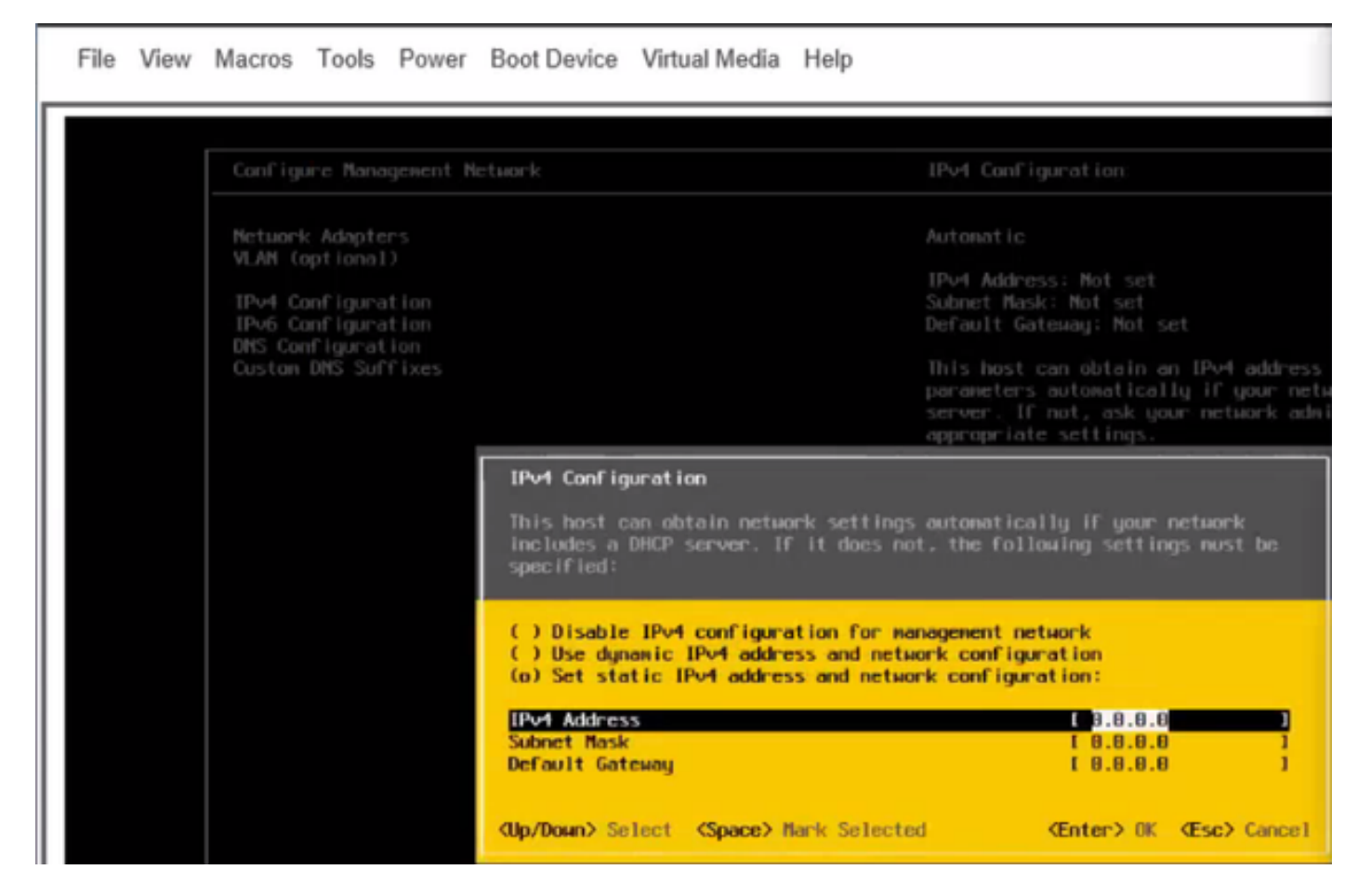

ليمحتو بيو ضرعتسم وأ vSphere ليمع نم IP ESXi ىلإ لوصولا كنكمي ،ادعاصف نآلا نمو .يرهاظلا زاهجلا رشنل تانايبلا نزخم ىلإ ISO UC

## ةحصلا نم ققحتلا

.حيحص لكشب نيوكتلا لمع ديكأتل مسقلا اذه مدختسا

.ةلاقملا نم 9. ةوطخلا < CIMC نيوكت .ققحتلا لوألا ءزجلا لمشيو

## اهحالصإو ءاطخألا فاشكتسا

.نيوكتلا اذهل اهحالصإو ءاطخألا فاشكتسال ةددحم تامولعم اًيلاح رفوتت ال

ةمجرتلا هذه لوح

ةي الآلال تاين تان تان تان ان الماساب دنت الأمانية عام الثانية التالية تم ملابات أولان أعيمته من معت $\cup$  معدد عامل من من ميدة تاريما $\cup$ والم ميدين في عيمرية أن على مي امك ققيقا الأفال المعان المعالم في الأقال في الأفاق التي توكير المالم الما Cisco يلخت .فرتحم مجرتم اهمدقي يتلا ةيفارتحالا ةمجرتلا عم لاحلا وه ىل| اًمئاد عوجرلاب يصوُتو تامجرتلl مذه ققد نع امتيلوئسم Systems ارامستناه انالانهاني إنهاني للسابلة طربة متوقيا.